## **Assigning Lots in Sales Orders**

## **Manual Lot entry**

The user has the ability to select the Lot number at Sales Order entry time. The user needs to view the line item. At the top right hand side of the screen, the user can choose the **Assign Lots** Button.

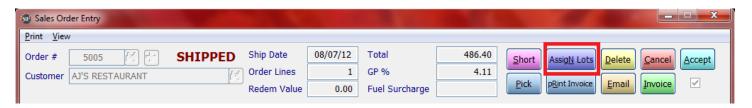

The user can also choose the **Lots** Button in the bottom right hand corner of the Detail screen which is brought up by click on the ...on the line entry for that item.

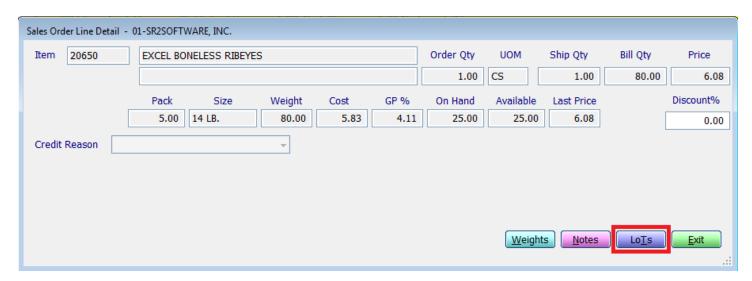

The Sales Lot Assignment Screen will display. The Quantity Required field will display the number of items. In the Assigned column, **enter in the number of items** or in the column next to it, click the **green check**. The system will automatically enter in the Quantity Required amount. If the user wishes to reset the Assigned amount to zero, the user can click on the next to the column with the green checkmark. If the parameter in Company Setup, 2<sup>nd</sup> Parameter, OE Auto Lot Selection is checked, the system will automatically assign the lots and you will not need to manually assign the lots on this screen.

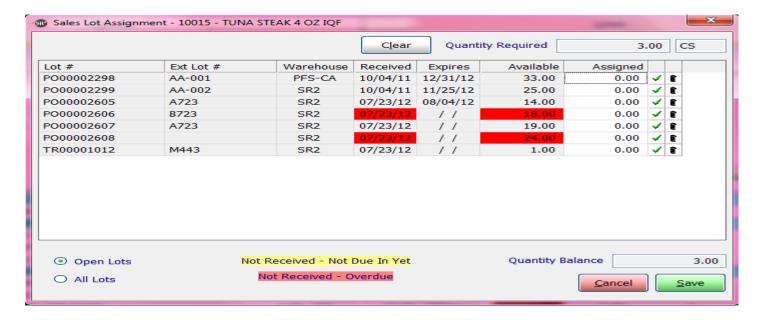

Choose the **Save** Button at the bottom of the screen to save your entry.

## Using the Lot Selection button in the Sales Order Screen

The user has the ability to use the Lot Selector screen to enter in items for the customer.

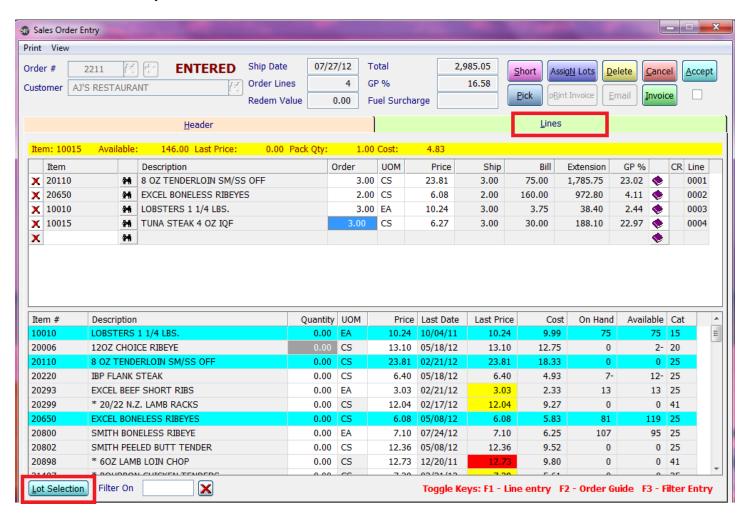

Page 2 of 3

When the user chooses the **Lot Selection** Button, the Lot Selector screen will display.

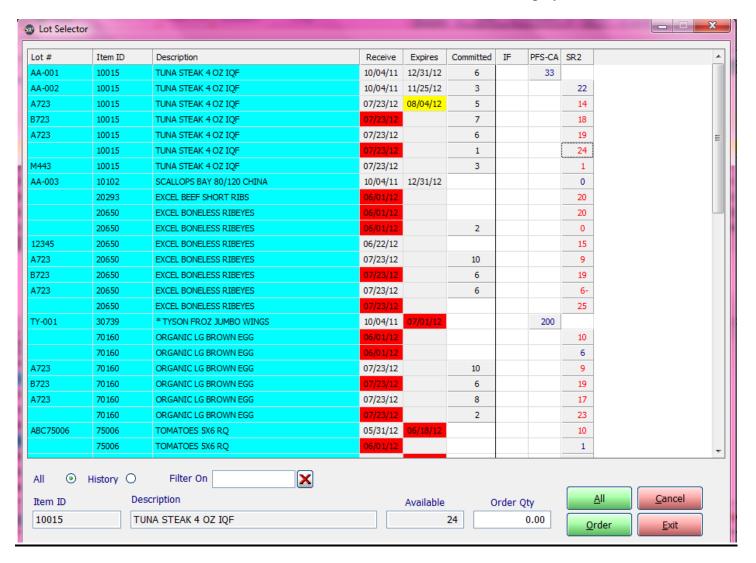

The user can click on a red (fresh) or blue (frozen) number under the warehouse name for an item you wish to order.

We are going to order 2 Tuna Steak 4 OZ IQF. Click on the red number 24. The system will display the item at the bottom of the Lot Selector screen. Enter in the **Order Qty** and click on the **Order Button** or click on the **All Button** to order all the available quantity of the lot.